### **Benutzer-Handbuch**

**zum**

# **Anops**

## **Gesichtsfeldtrainingsprogramm**

**Version 2.9**

**von**

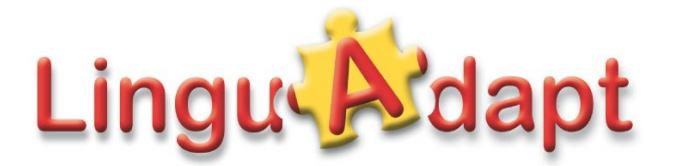

# **Einleitung**

Das Gesichtsfeldtrainingsprogramm *Anops* ist ein Unterstützungssystem für die neuropsychologische Therapie gehirnorganisch bedingter Gesichtsfeldausfälle. Eine therapeutisch wirksame Behandlung erfordert ein hochfrequentes, intensives Training mit möglichst zwei bis drei täglichen Übungseinheiten zu je 10 Minuten über einen Zeitraum, der sich häufig über mehrere Monate erstreckt. *Anops* bietet vielfältige Einstellungsmöglichkeiten, so dass aufgrund der ärztlichen und neuropsychologischen Diagnostik ein therapeutisch sinnvolles Setting zu Beginn des Übens und jederzeit zwischendurch sichergestellt werden kann. Das Programm arbeitet selbstadaptiv, d.h. eine kontinuierliche statistische Auswertung der Patientenreaktionen führt zu einer Anpassung des Trainingsbereiches.

Je nach verwendetem Trainingsmodul wird die Wahrnehmung einfacher Lichtreize (*Anops* Impuls) oder die Fähigkeit zu einer grundlegenden Gestaltdiskriminierung im grundsätzlich verfügbaren Sehfeld (*Anops* OX) trainiert. Eine grafisch aufbereitete statistische Auswertung des aktuellen Sehfelds ist zu jedem Zeitpunkt abrufbar. In der Variante *Anops* Professional werden darüber hinaus noch weitere Auswertungsmöglichkeiten und Reporting-Funktionen zur Verfügung gestellt. Alle genannten Varianten sind im Sinne eines Modulbaukastens miteinander kombinierbar. Die Installation des Programms auf dem jeweiligen Rechner (Windows: XP, Vista, 7, 8; zur Benutzung auf Linux-Betriebssystemen siehe Informationen auf einem Beiblatt) wird bei Bedarf telefonisch begleitet.

Als weiteres Modul bietet LinguAdapt eine Tele-Betreuung an: Einzeln übende Betroffene ohne Vor-Ort-Betreuung durch eine neuropsychologisch geschulte Fachkraft erhalten eine Begleitung bezüglich der Ergebnisanalyse des Therapieverlaufs und hinsichtlich notwendiger Änderungen der Trainingseinstellungen: Sie schicken uns in regelmäßigen Abständen (ca. einmal monatlich) einen Screenshot Ihres Auswertungsbildschirms zur Kontrolle, und wir melden Ihnen zurück, ob die Übungsrandbedingungen ggf. manuell verändert werden sollten.

Wenn Sie Fragen zu Auswertungs-, Übungsbildschirmen oder Einstellungsmöglichkeiten haben, sprechen Sie uns an!

# **Technische Voraussetzungen**

Für die Nutzung von *Anops* werden keine besonderen Anforderungen an die Ausstattung des Rechners gestellt. Alle Personal Computer, die nach ca. 2000 in Betrieb genommen wurden, sollten für einen flüssigen Übungsbetrieb ausreichen, jedoch dauert das Einlesen oder Schreiben von Protokolldaten bei alten Geräten deutlich länger als auf einem aktuellen Rechner. Der Bildschirm sollte eine Auflösung von mindestens 1024x768 Bildpunkten haben; eine Monitorgröße von mindestens ca. 55 cm Bildschirmdiagnoale (entspricht einem 22" TFT-Bildschirm) ist empfehlenswert, mehr Bildschirmfläche ist jedoch besser, insbesondere in späteren Übungsphasen bei bereits verbessertem Sichtfeld.

Zur Installation des Programms wird ein Speicherplatz auf der Festplatte von 3 bis 500 MB benötigt, abhängig von den bereits auf der Maschine installierten Systembibliotheken. Wenn auf dem Windows-Rechner bereits eine .NET-Umgebung in der Version 4.0 vorhanden ist, benötigt *Anops* nur ca. 2,5 MB zusätzlichen Speicherplatz. Sollte diese Umgebung nicht vorliegen, dann werden bei der Installation je nach Prozessorarchitektur ca. 150 MB weiterer Speicherplatz auf der Festplatte beansprucht. Bei der Nutzung des Programms wird darüber hinaus eine Protokolldatei angelegt, die um ca. 1 MB pro Monat (abhängig von der Intensität des Übens) wächst.

Es wird in einem Abstand von 30 bis 60 cm zum Bildschirm geübt, wobei die Abstandsangabe in den Kriterieneinstellungen berücksichtigt wird (siehe Abschnitt "Einstellungen").

Zur Fixierung der Kopfposition wird eine Kinn- oder auch kombinierte Stirn-Kinnstütze empfohlen. Eine einfache Kinnstütze kann zum Preis von 30,-- EUR (inkl. MWSt, zzgl. 5,-- EUR Versandkosten) über LinguAdapt bezogen werden.

Es werden momentan Windows XP, Windows Vista, Windows 7 und Windows 8 direkt per Installation unter-

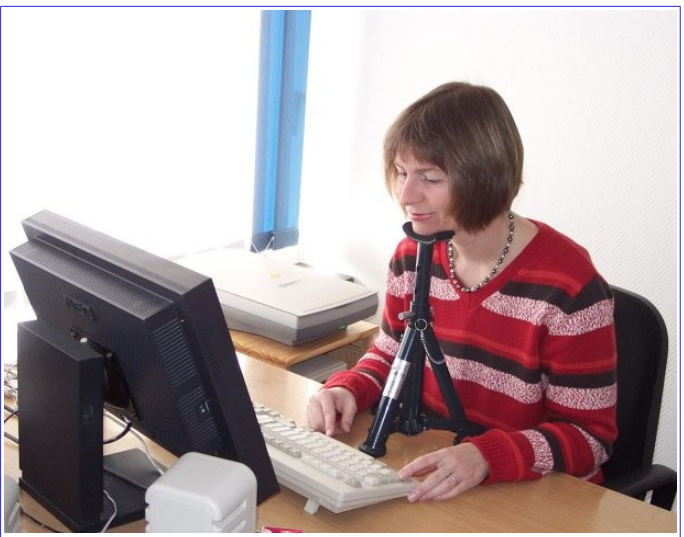

*Bild 1: Kinnstütze zur Entlastung der Nackenmukulatur und zur Festlegung des Abstands Bildschirm - Augen*

stützt. *Anops* kann auch unter Linux genutzt werden; Besonderheiten der Installation sind hierzu in einem Beiblatt erläutert.

### **Installation**

*Anops* wird zusammen mit der zum Betrieb erforderlichen .NET-Umgebung per CD-Rom zugeschickt oder über einen Link als Download zur Verfügung gestellt. Die Downloadzeit für das *Anops*-Installationspaket beträgt bei Nutzung einer DSL-Leitung ca. 2 min. Die CD-ROM oder das elektronisch erhaltene Archiv enthalten diese Bedienungsanleitung sowie die Installationsroutinen für 32bit und 64bit Windows-Systeme. Die Installation beginnt nach Einlegen der CD normalerweise automatisch. Sollte dies aufgrund besonderer Einstellungen des Zielrechners nicht der Fall sein, kann das Programmarchiv oder das generelle Setup-Programm (Setup.bat) auf der CD auch per Mausklick gestartet werden. Dieses Setup-Programm sollte die Prozessorarchitektur (32 bit oder 64 bit)

automatisch erkennen und die entsprechende Installationsroutine (setup32.exe für 32bit Systeme, setup64.exe für 64bit Systeme) starten. Auch dieser Schritt kann im Bedarfsfall per Mausklick auf setup32.exe oder setup64.exe gestartet werden, wenn die automatische Erkennung nicht funktionieren sollte.

Wenn Sie *Anops* als elektronisches Archiv erhalten haben, sich aber noch keine .NET-Installation auf Ihrem Rechner befindet, besorgen Sie sich bitte diese Laufzeitumgebung z.B. über

• http://www.microsoft.com/de-de/download/details.aspx?id=17718 (Achtung: alles aneinander schreiben)

Auf der CD wird die .NET-Umgebung mitgeliefert. Bei Bedarf bieten wir telefonische Unterstützung bei der Programm-Installation an.

Nach Durchlauf des Setup-Programms finden Sie in Ihrem "Startmenü ► Programme" einen weiteren Eintrag namens "LinguAdapt ▶ Anops".

Zum Einspielen einer aktualisierten Version löschen Sie bitte zunächst die alte. Dies erfolgt z.B. bei Windows XP per "Systemsteuerung ► Software ► Anops entfernen". Danach können Sie die neue Version einspielen. Ihre persönlichen Log-Dateien werden hierbei nicht angetastet und können in einer neueren Version wieder eingelesen werden. Nutzer alter *Anops*-Versionen (vor Version 2.0) brauchen einen neuen Lizenzschlüssel, den wir kostenlos zur Verfügung stellen. Sprechen Sie uns hierzu bitte an (→ Kontakt).

Nach erfolgreicher Installation arbeitet *Anops* zunächst im Demonstrationsmodus. Darin findet keine Selbstanpassung statt, und die Ergebnisse der einzelnen Sitzungen werden nicht gespeichert. Durch Eingabe Ihres persönlichen Lizensierungscodes schalten Sie die georderten Trainingsmodi (Helligkeitswahrnehmung: *Anops* Impuls, Gestaltwahrnehmung: *Anops* OX in einhändiger oder zweihändiger Bedienungsvariante) sowie ggf. die Funktionen der "Professional"-Edition) frei, so dass die Selbstanpassung, weitere Übungsgestaltungsparameter und die erweiterte Auswertung verfügbar wird. Die nicht freigeschalteten Trainingsmodi verbleiben im Demonstrationsmodus.

# **Nutzungsmodi**

*Anops* enthält - je nach Freischaltung - bis zu drei verschiedene Übungsmodi:

- **Die Helligkeitswahrnehmung** (Anops Impuls) trainiert Ihre Wahrnehmungsfähigkeit für Hell-Dunkel-Reize
- **Die Gestaltwahrnehmung** (Anops OX) trainiert Ihre Wahrnehmungsfähigkeit für Gestaltunterschiede, indem Sie die Formen "O" und "X" unterscheiden müssen. Hierbei existieren zwei Varianten:
	- Gestaltwahrnehmung (einhändig) erwartet die Bestätigung nur eines der beiden Symbole und lässt sich sinnvoll auch mit einer Hand bedienen. Die Selbstanpassungsgeschwindigkeit ist jedoch gegenüber der nachfolgenden Variante geringer.
	- Gestaltwahrnehmung (beidhändig) ist beidhändig zu bedienen und testet die Erkennungsrate der beiden unterschiedlichen Symbole.

Als weiteres Modul steht als *Anops* **Professional** eine erweiterte Auswertung mit Reportfunktion zur Verfügung. Beispiele hierzu werden weiter unten in diesem Handbuch gezeigt.

# **Einstellungen**

*Anops* arbeitet zwar grundsätzlich selbstanpassend, doch bezieht sich diese Anpassung auf die Auswahl der beübten Positionen auf dem Bildschirm. Grundlegende Einstellungen, die sich aus der spezifischen Ausprägung der Erkrankung (gemäß der Anamnese) des Betroffenen ergeben, müssen zuvor von Hand passend eingestellt und ggf. im lauf des Trainings bei veränderter Leistungsfähigkeit angepasst werden. Dies sind insbesondere Einstellungen zum Kontrast und zur Größe des Trainingspunkts, die Lage des Fixationspunkts sowie Angaben zur Bildschirmgröße und zum Abstand der übenden Person zum Monitor. Hierzu existieren einige Dialoge, die im Folgenden beschrieben werden. Unterschiede zwischen der *Anops* Home-Version und der Professional-Version werden jeweils gesondert erwähnt.

### **Fixationspunkt**

Ein zentraler Punkt der Trainings ist die Fixation der Augen auf einen festen Bereich des Bildschirms. Dieser "Fixationspunkt" genannte Bereich sollte während des gesamten Trainings konzentriert angeschaut werden. Positionieren Sie sich bitte so vor dem Monitor, dass Sie ermüdungsfrei **senkrecht auf diesen Punkt schauen**. Da das konstante Einhalten eines gleichbleibenden Abstands zum Bildschirm und eine ermüdungsfreie Haltung wichtig für das Training sind, sollten Sie Ihr Kinn auf eine Stütze auflegen. Diese Stütze sollte nicht auf dem Tisch verrutschen können.

#### **Position des Fixationspunktes**

Je nach Ausprägung der Anopsie sollte der Fixationspunkt aus der Mitte des Bildschirms in Richtung eines Randes oder einer Ecke verschoben werden, um das Darstellungspotenzial des verwendeten Monitors voll auszunutzen. Diese Einstellung können Sie mittels des Dialogs "Datei ► Training ► Fixationspunkt" vornehmen.

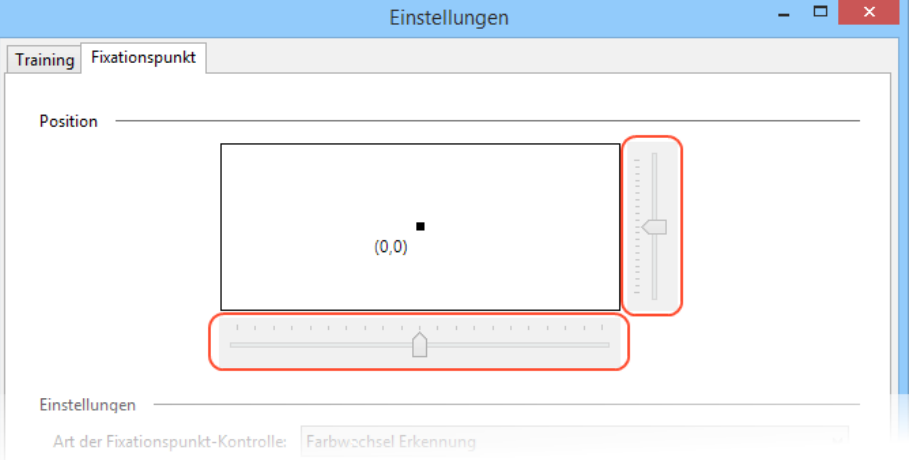

*Bild 2: Einstellung der Fixationspunktposition auf dem Bildschirm*

Stellen Sie die spätere Position des Fixationspunktes auf dem Bildschirm durch Verschieben der horizontalen und vertikalen Regler (im Bild rot markiert) oder durch Ziehen des vorgegebenen Punktes mit der Maus ein. Diese Position sollte so gewählt werden, dass ein möglichst großer Grenzbereich zwischen beeinträchtigtem und unbeeinträchtigtem Sehfeld auf dem Monitor abgedeckt wird. Positionieren Sie sich beim Training so vor dem Monitor, dass Sie **senkrecht auf den Fixationspunkt** schauen. Hier ist es ggf. erforderlich, dass Sie den Monitor passend kippen und sich entsprechend versetzt zur Bildmitte vor ihn setzen, wenn er außermittig gewählt wurde.

#### **Art des Fixationspunktes**

Um verschiedene Dispositionen der Patienten berücksichtigen zu können, unterstützt *Anops* drei verschiedene Arten der Fixpunktgestaltung. Standardmäßig ist der Fixpunkt *"Farbwechsel-Erkennung"* eingestellt, da dieser den neuesten wahrnehmungsphysiologischen Erkenntnissen am besten gerecht wird.

● Die Fixpunktdarstellung *"Farbwechsel-Erkennung"* zeichnet abwechselnd verschiedene geometrische Formen auf den Bildschirm. Zusätzlich verändert sich die Form des Fixationspunkts. Seine Farbe verändert sich kontinuierlich über die Farbtöne grün, blau und lila, wie sie im äußeren Ring der nebenstehenden Abbildung zu sehen sind. Zur Kontrolle der Fixationstreue wird der Fixationspunkt gelegentlich schlagartig orange eingefärbt (Bild [3,](#page-4-0) Farbe des zentralen Bereichs). Diese Farbänderung muss durch die übende Person entsprechend den Tastatureinstellungen bestätigt werden – siehe hierzu den Abschnitt "Fokussierung auf den Fixationspunkt" weiter unten.

<span id="page-4-0"></span>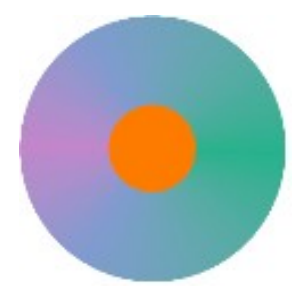

*Bild 3: Farben für Fixpunktvariante "Farbwechselerkennung"*

Alle Farben sind hier so gewählt, dass sie dem Betrachter gleich

hell erscheinen. Die dargestellten Formen sowie die Häufigkeit der Formänderung lassen sich in den Einstellungen anpassen, sind jedoch in Bezug auf die Fixationspunktkontrolle nur als "Ablenker" zu werten und sollen entsprechend *nicht* bestätigt werden.

In *Anops* Professional können zwecks Berücksichtigung möglicher Farbfehlsichtigkeiten weitere Farbkombinationen ausgewählt werden.

● Die Fixpunktdarstellung *"Einfacher Punkt"* zeichnet einen in der Größe veränderlichen Punkt auf den Bildschirm. Die durchgehende Fokussierung auf den Fixationspunkt wird in diesem Fall durch eine gelegentliche Formänderung von rund auf quadratisch überprüft, die durch einen passenden Tastendruck bestätigt werden muss. Diese Fixationspunktkontrolle ist insbesondere bei starker Farbfehlsichtigkeit bzw. Farbschwäche sinnvoll.

Der zeitliche Abstand der Formänderungen kann in der "Professional"-Version an den Erfahrungsgrad des Nutzers angepasst werden: In den ersten Trainingssitzungen empfiehlt sich ein höherer Wert, der mit zunehmender Gewöhnung an das Trainingsprinzip und anwachsender Neigung zum explorierenden Umhersehen gesenkt werden sollte, um weiterhin eine hinreichende Fokussierung auf den Fixationspunkt zu gewährleisten.

● Die Fixpunktdarstellung *"Spiel"* ist für fortgeschrittene und nicht in der Tastaturhandhabung eingeschränkte Nutzer gedacht, bei denen selbst bei höherer Form- bzw. Farbänderungsfrequenz die Fokussierung auf den Fixationspunkt nur eingeschränkt gegeben ist. Diese Form der Fixpunktdarstellung wird über die Cursor-Tasten gesteuert. Ein Spielball bewegt sich in verschiedene Richtungen. Der Ball darf nicht an die Seitenwände des Spiels stoßen. Berührt er die Wände, muss er erst wieder ein Stück von diesen wegbewegt werden, bevor das Training weiter fortgeführt wird.

#### **Trainingspunkt bzw. Trainingssymbole**

Der Trainingspunkt im Modus "Helligkeitswahrnehmung" ist je nach Kontrasteinstellung ein weißer oder graublauer Punkt oder ein Zeichen auf einer ansonsten dunkelblau-schwarzen Bildschirmfläche, der kurzzeitig an unterschiedlichen Stellen aufgeblendet wird (siehe Bild [4\)](#page-5-0). Die Aufgabe besteht im Training darin, diesen Trainingspunkt trotz

ständigen Blicks auf den Fixationspunkt (im neben stehenden Beispiel der gerade orange erscheinende, kleinere, linke Punkt) wahrzunehmen und dies durch Drücken der gewählten Bestätigungstaste (s.u.) zu bestätigen. Diese Rückmeldung durch die Bestätigungstaste interpretiert das System als wahrgenommenen visuellen Reiz.

Im Trainingsmodus "Gestaltwahrnehmung" (Bild [5\)](#page-5-1) werden die Symbole "O" und "X" **statistisch wechselnd** aufgeblendet. Sie sind durch unterschiedliche Tastendrücke zu bestätigen. Sie trainieren eine grundlegende

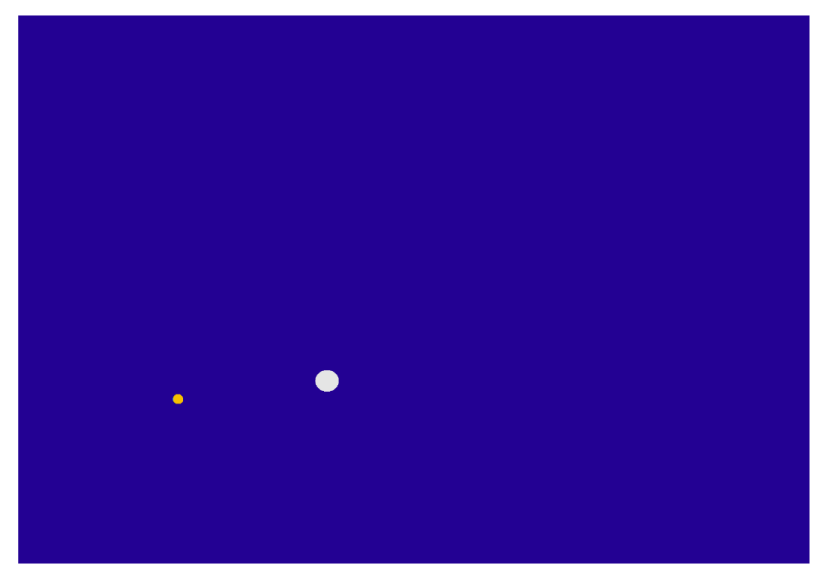

*Bild 4: Fixationspunktdarstellung "Einfacher Punkt" (hier: kleiner orangener Punkt) mit gleichzeitiger Darstellung eines Testpunkts (hier: groß, weiß)*

Gestaltwahrnehmung im verfügbaren Sehfeld. Wenn beide Symbole durch unterschiedliche Tastendrücke und zusätzlich die Änderungen des Fixationspunktes zu bestätigen sind, ist eine beidhändige Bedienung ratsam. Kann der Betroffene dies nicht leisten, steht der Modus Gestaltwahrnehmung (einhändig) zur Verfügung, in dem nur eines der Symbole – das "O" – zu bestätigen ist, während im Übungsverlauf jedoch weiterhin beide

Symbole stochastisch wechselnd angeboten werden. Bedingt durch die geringere auswertbare Antworthäufigkeit stellt sich dieser Modus langsamer auf das jeweils aktuelle Sehfeld des Betroffenen ein.

Die bestmögliche Übungswirkung darf erwartet werden, wenn gezielt Areale des Gesichtsfeldes angeregt werden, in denen weder eine vollständige Erkennung noch ein aktuell vollständiger Wahrnehmungsverlust vorliegen. Günstig hat sich eine statistische Erkennungsrate um die 50% erwiesen. Im Gesichtsfeld entspricht dies passend ausgewählten Bereichen um eine oder mehrere Grenzbereiche, die die weitestgehend funktionsfähigen von

<span id="page-5-0"></span>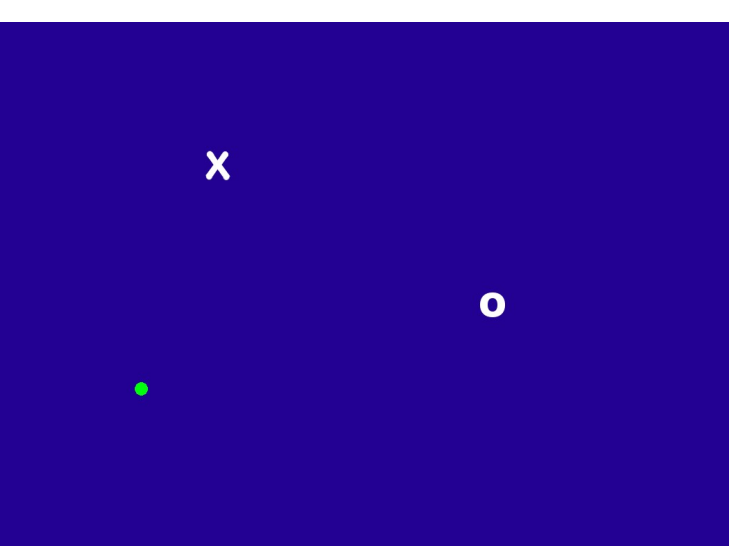

<span id="page-5-1"></span>*Bild 5: Trainingsmodus "Gestaltwahrnehmung". Aus Darstellungsgründen sind die beiden zu unterscheidenden Symbole gemeinsam in diesem Bild zu sehen. Dies ist bei den Übungen natürlich nicht der Fall!*

den beeinträchtigten Bereichen trennen.

Da die visuelle Objektwahrnehmung weitgehend nichtlinear hinsichtlich vieler visueller Eigenschaften (Kontrast, Größe, Farbkontrast, Änderungsgeschwindigkeit, ...) der wahrzunehmenden Elemente ist und die Wirkung dieser Parameter von der konkreten Einrichtung des Arbeitsplatzes (Streulicht, Leuchtkraft des Monitors, ...) abhängt, können einige dieser Eigenschaften per Einstellungsmenü für den Trainingspunkt ausgewählt werden. Die automatische Anpassung der Trainingspunktausgaben bezieht sich daher

derzeit bei konstant angenommenen Helligkeits- und Kontrastwerten auf die Verschiebung der Grenzlinie(n) zwischen funktionsfähigem und anoptischen Sehfeldbereichen in Abhängigkeit der Antworten der Übenden.

Folgende Kriterien des Trainingspunktes sind einstellbar (siehe nachfolgende Abbildung):

**Größe:** Die Größe des Punktes wird in Grad des Sichtbereichs angegeben. Sie kann zwischen 0,5 und 1,5 Grad Blickwinkel variieren. Beachten Sie, dass wegen des Winkelbezugs (siehe Abschnitt "Bildschirm") die *absolute* Größe des Punkts somit auch von Ihrem Abstand vom Monitor abhängt.

**Kontrast:** Der Helligkeitskontrast zwischen Trainingspunkt und umgebendem Bildschirm wird auf einer Skala zwischen 1 und 10 bestimmt.

### **Steuerung**

Auf die motorischen Einschränkungen der übenden Person eingehend, kann die Bestätigung der Testpunkte bzw. des Fixationspunktes mittels unterschiedlicher Tastendrücke erfolgen. Welche Tasten bzw. Tastenbereiche gewünscht werden, ist im Einstellungsdialog "Steuerung" festzulegen. Je nachdem, welche Trainingsvariante gewählt unterschiedliche Bestä-

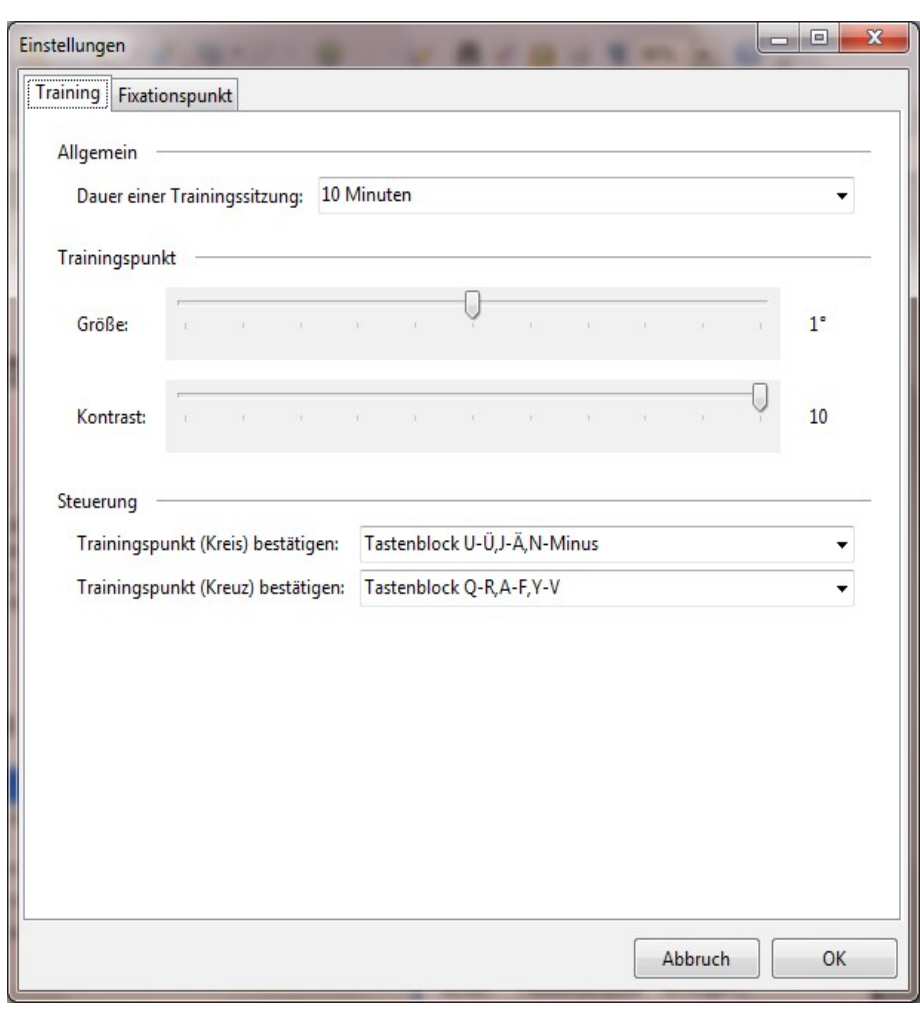

wurde und wie viele *Bild 6: Einstellung der Trainingsrandbedingungen*

tigungen während des Übens erfolgen müssen, erscheinen hier zwei oder drei Einstellungsmöglichkeiten. Beachten Sie bitte, dass bei möglichen Konflikten in einer Einstellung gegenüber einer anderen (z.B. einzelne Taste in einem schon vorgesehenen Tastenblock) die Eingabe nicht angenommen wird.

### **Trainingsdauer (nur Anops Professional)**

Im Modus Anops Professional lässt sich die Länge einer Trainingssitzung in 5-Minuten-Abständen festlegen, bei deren Überschreiten Anops automatisch den Trainingsmodus beendet. In der Home-Version ist diese Zeit fest auf 10 Minuten eingestellt.

#### **Bildschirm**

Die Größe des Bildschirms und die Entfernung, aus der Sie auf den Monitor blicken, legt den trainierbaren Blickwinkelbereich fest. Zwecks Schaffung einer physikalisch begründeten Vergleichsmöglichkeit über unterschiedliche Monitorgrößen und Betrachtungsabstände hinweg geht *Anops* intern von einer Winkelgradinterpretation der Einstellungen und Trainingsergebnisse aus. Daher ist es ohne Probleme möglich, während eines lang andauernden Trainings den Monitor zu wechseln. Sie müssen in diesem Fall jedoch nach dem Wechsel die geometrischen Eigenschaften entsprechend neu einstellen.

Hierzu stehen unter dem Reiter "Datei ► Einstellungen (Bildschirm)" die Eingabegrößen "Bildschirmgröße" und "Abstand zum Bildschirm" zur Verfügung:

- **Bildschirmgröße:** Über eine Auswahlliste kann die Bildschirmgröße anhand einer Typangabe ausgewählt werden. Trifft keine der Angaben auf Ihren Monitor zu, geben Sie bitte in dem Auswahlmenü "Benutzerdefiniert" an und tragen Sie die tatsächliche Ausdehnung der *angezeigten* Bildfläche in Millimetern (Höhe und Breite) ein, nachdem Sie diese mit einem Metermaß oder Lineal ausgemessen haben.
- **Abstand zum Bildschirm:** Geben Sie bitte auch den Abstand Ihrer Augen zum Bildschirm in Millimetern an.

Durch diese Eingabegrößen erfolgt – in Verbindung mit den Trainingspunkteinstellungen – eine Anpassung der Präsentationspunkte und Abtastbereiche passend zur Bildschirmgröße und zum Betrachtungsabstand.

Da sämtliche Übungsergebnisse in bildschirmunabhängigen

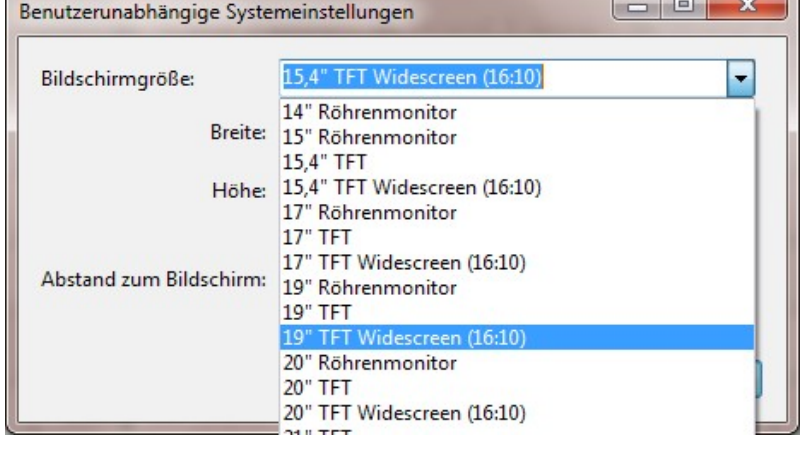

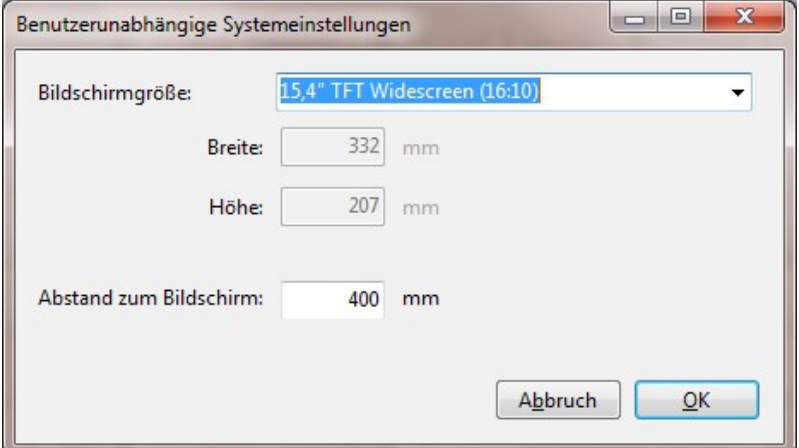

Raumwinkeleinheiten protokolliert werden, kann bei Bedarf auch der Rechner gewechselt, bzw. regelmäßig auf mehr als einem Rechner trainiert werden, wenn auf jedem einzelnen Rechner die richtigen Geometriedaten hinterlegt worden sind. Hierzu ist allerdings vor dem jeweiligen Wechsel eine Übertragung der von *Anops* erstellen Log-Datenbanken erforderlich. Wenn dies für Sie wichtig ist, sprechen Sie uns bitte auf Einzelheiten der Vorgehensweise an.

# **Bedienung und Ablauf einer Trainingssitzung**

### **Benutzer anlegen/auswählen**

Zu Beginn der *ersten* Übungseinheit müssen Sie mindestens ein Profil anlegen. Über den Hauptmenüpunkt "Datei ► Profil wählen" öffnet sich ein Fenster, in dem ein so genanntes Benutzerprofil ausgewählt oder angelegt werden kann. Liegen bereits Profile vor, kann mit der Maus eines davon ausgewählt werden. Ein einfacher Klick auf den Profilnamen zeigt im unteren Bereich des Fensters entsprechende Details. Wird ein neues Profil angelegt, werden diese anzuzeigenden Daten in einer Auswahlbox abgefragt.

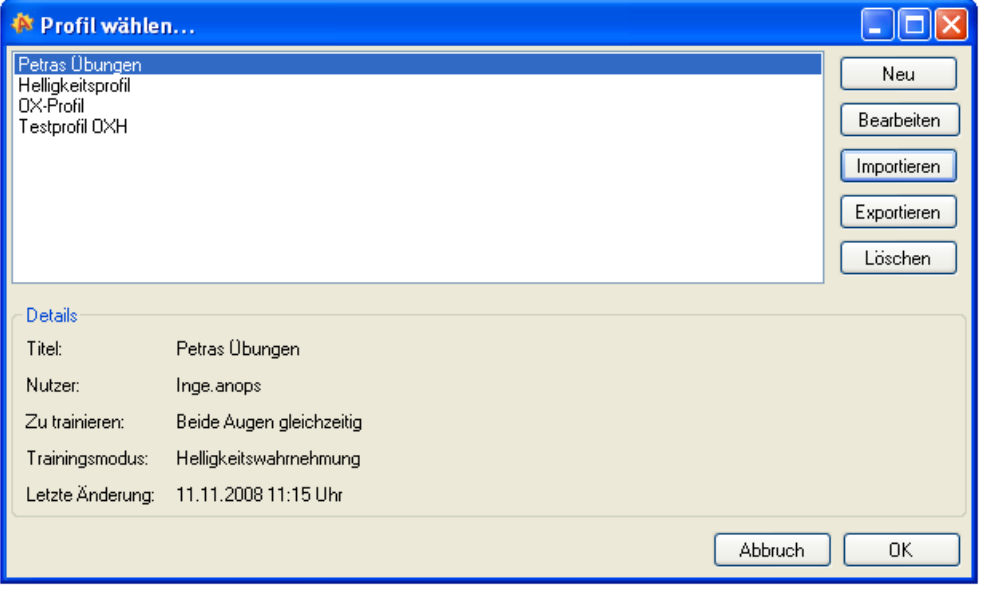

Des Weiteren können Profile (als komplette Datenbanken exportiert und alte Logdateien vorheriger Anops Impuls Installationen importiert werden.

Existiert nur ein einziges Profil, wird dieses automatisch bei jedem weiteren Start von *Anops* geladen, und das Üben kann direkt begin-

nen. Existiert mehr als ein Profil, muss der Benutzer eines der verfügbaren auswählen.

### **Arbeitsplatz / Übungsplatz**

Ihr Bildschirm sollte beim Üben frei von Reflektionen sein. Vermeiden Sie bitte auch eine Aufstellung in einer hellen Umgebung, die einen starken Kontrastsprung von Umgebung zum Monitorinhalt erzeugen würde. Wir schlagen einen leicht abgedunkelten Raum vor, in dem Sie wahrscheinlich das Licht anmachen würden, um in einer Zeitung zu lesen.

Stellen Sie die Helligkeit und den Kontrast des Monitors so ein, dass Sie in der angegebenen Umgebung bei der Nutzung anderer Programme das Monitorbild als angenehm empfinden: Nicht zu grell und nicht zu dunkel.

### **Einstellungen**

Vor dem ersten Training müssen einmalig die geometrischen Einstellungen usw. vorgenommen werden, wie sie bereits zuvor in diesem Handbuch beschrieben wurden.

Zur Verhinderung eines Ablenkens beim Üben wird der Windows-Menübalken (i.d.R. am unteren Bildschirmrand) mittels eines von Microsoft nicht dokumentierten und eigentlich nicht vorgesehenen Befehls ausgeblendet. Diese Technik hat bislang bei allen

Installationen erfolgreich funktioniert, doch ist nicht auszuschließen, dass sie bei zukünftigen Versionen oder durch andere, zusätzlich installierte Programme deaktiviert wird. Sollte das Ausblenden bei Ihnen nicht in der gewünschten Weise funktioneren, stellen Sie bitte die Windows-Menüzeile (in der Regel am untereren Rand des Bildschirms eingeblendet) so ein, dass diese im Normalbetrieb eingeklappt ist. Hierdurch wird ein störender, dicker heller Farbbalken am unteren Rand des Monitors vermieden. Leider verschwindet in diesem Fall die Menüleiste auch bei ihrem Einklappen nicht vollständig. Dies kann dann durch *Anops* nicht verhindert werden. Wenn Sie sich durch den noch verbleibenden schmalen Farbsaum gestört fühlen, ändern Sie bitte die Farbe dieses Balkens über die üblichen Windows-Einstellungsdialoge auf einen passenden, dunklen Wert. Eine weitere Möglichkeit ist, das Windows-Menü an der Seite des Monitors (oben, unten, links, rechts) zu platzieren, an denen Sie keine Sehprobleme haben.

### **Mit einem oder mit zwei Augen schauen?**

Wenn sich die anoptischen Bereiche Ihres Sehfeldes für beide Augen stärker unterscheiden, kann es ratsam sein, die Übungen separat für beide Augen durchzuführen. Erzeugen Sie hierfür zwei getrennte Profile und wählen Sie in diesem Fall nacheinander das jeweils zu beübende Auge in der Profileinstellung aus. In dem Fall sollten Sie eine Augenklappe verwenden, so dass jeweils ein Auge gezielt beübt wird. Sollten Sie sich hierüber unsicher sein, sprechen Sie bitte Ihren Augenarzt oder uns darauf hin an!

### **Training starten und durchführen**

Unter dem Hauptmenüpunkt "Training" finden Sie als ersten Eintrag die Möglichkeit, das Sehfeldtraining zu starten. Bei Klick auf "Training ► Trainieren ..." erscheint ein dunkelblau-/schwarzer Vollbildschirm, auf dem die aktuellen Tastenbeleigungen während des Übens noch einmal zusammengefasst aufgeführt sind. Begonnen wird das Üben durch Drücken einer beliebigen Taste. Beendet wird es durch Drücken der **<ESC>**-Taste (üblicherweise auf allen Tastaturen links oben), wobei beim ersten Drücken in einen Pausenmodus gewechselt, beim zweiten Drücken das Üben beendet wird.

### **Fokussierung auf den Fixationspunkt**

In der Standardeinstellung "Farbwechsel Erkennung" (Bild [7\)](#page-9-0) ändert sich zeitabhängig Farbe, Form und Größe des Fixationspunktes. Zur Kontrolle, dass Sie weiterhin auf den Fixationspunkt blicken wird die Form orange eingefärbt. Diesen Farbwechsel müssen Sie innerhalb von zwei Sekunden bestätigen.

Findet diese Bestätigung nicht statt, werden Sie bei angeschaltetem Lautsprecher durch einen Piepton darauf aufmerksam gemacht. Nach dreimaligem nicht bestätigen erscheint außerdem ein Hinweis auf dem Bildschirm. Bis zu einer korrekten Bestätigung eines solchen Formwechsels, der dann in kürzerem Abstand noch einmal wiederholt wird, werden die Ergebnisse nachfolgender Testpunkterkennungen nicht weiter gewertet, bis eine Bestätigung der Fixationspunkt-Formänderung erfolgt ist.

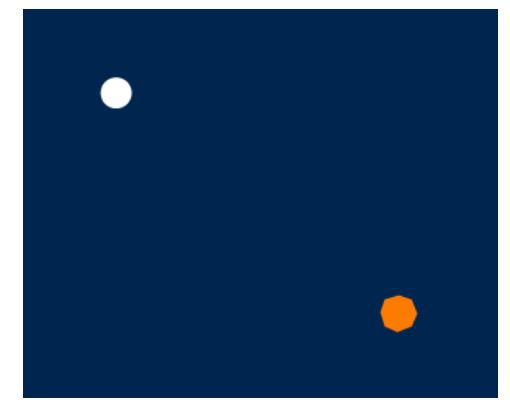

<span id="page-9-0"></span>*Bild 7: Fixationspunktkontrolle durch Farbwechsel: Hier wird gerade bei einem sechseckigen Fixationspunkt durch die Farbe "orange" die Bestätigung des Fixationspunkts abgefragt.*

Sofern die Fixpunktform "Einfacher Punkt" gewählt wurde, ändert sich die *Form* des Fixationspunktes gelegentlich von einer runden farbigen Fläche zu einem Quadrat (Bild [8\)](#page-10-0). Zur Überprüfung, ob Sie korrekterweise auf diesen Punkt schauen, müssen Sie diese Formänderung innerhalb von 2 Sekunden mit der in den Einstellungen der Tastenbelegung gewählten Taste bestätigen.

Bei der Fixationspunktform "Spiel" (Bild [9\)](#page-10-1) muss ein kleiner gelber Ball innerhalb des Spielfeldes gehalten werden, das durch zwei vertikale hellblaue Striche begrenzt wird. Die Bewegung des Balls ist zufällig. Der/die Übende steuert den Ball durch die horizontalen Cursor-Tasten (←, →). Berührt der

<span id="page-10-0"></span>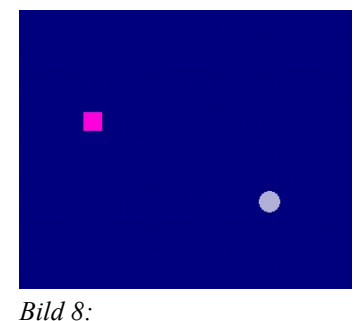

*Fixationspunktkontrolle durch Formänderung von rund auf viereckig*

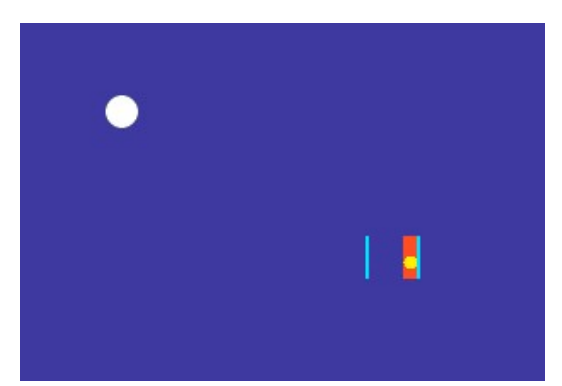

*Bild 9: Fixationspunktkontrolle "Spiel": der kleine gelbe Ball darf nicht an die hellblauen Wände schlagen.*

Spielball einen der vertikalen Ränder des Spielfeldes, so ertönt ein Warnsignal, der Ball bleibt am Rand kleben, und es erscheint am Rand des Anschlagens ein roter "Grenzbereich". So lange der Ball sich innerhalb dieses Grenzbereichs befindet, werden die Ergebnisse nachfolgender Testpunkterkennungen nicht gewertet. Erst wenn der Ball vom Nutzer aus dem Grenzbereich heraus bewegt worden ist, wird die normale Bewertung des Trainings weitergeführt.

<span id="page-10-1"></span>Auch wenn Ihre Motivation sehr hoch ist, durch intensives Trainieren Ihr Sehfeld möglichst rasch wieder zu verbessern, beachten Sie bitte:

#### **Überanstrengen Sie Ihre Augen bitte nicht!**

**Üben Sie nicht mehr als ca. 10 min pro Sitzung.**

**Üben Sie lieber mehrmals pro Tag.**

In der Version *Anops* Home wird eine Trainingssitzung automatisch nach spätestens 10 Minuten abgebrochen. Sollten Sie diese 10 min bereits als stark ermüdend empfinden, üben Sie bitte mit kürzeren Sitzungsdauern!

### **Auswertung**

Über den Hauptmenüpunkt "Auswertung ► Aktuelles Sichtfeld" öffnet sich der Auswertungsbildschirm. Darin wird der aktuelle Stand Ihrer Wahrnehmungsfähigkeit für die optischen Reize dargestellt. Der rot markierte Ursprung des eingezeichneten Koordinatensystems ist die Lage des Fixationspunkts. Die Erkennungsleistung in jedem Rasterbereich wird, entsprechend der Legende unter dem Bild, durch eine abgestufte

Blauskala dargestellt. Bereiche, in denen *Anops* keine Testpunkte erzeugt hat, sind gelb eingefärbt:

- **→ Trainierte Bereiche zeigen das Ergebnis in 20 Abstufungen von weiß bis dunkelblau.**
- Weiße Bereiche sind Bereiche der besten visuellen Wahrnehmungsleistungen.

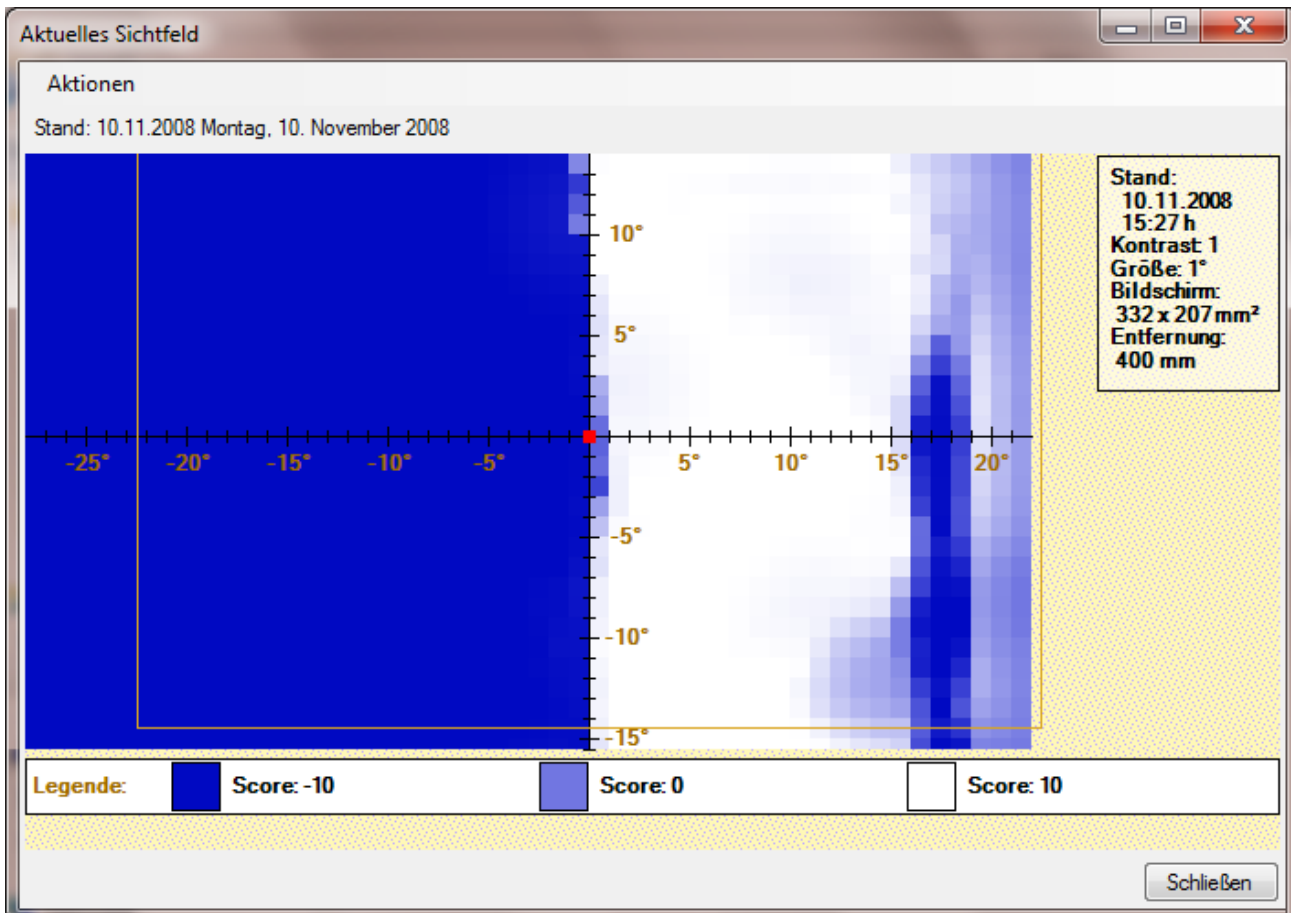

<span id="page-11-0"></span>*Bild 10: Beispiel eines aktuellen Gesichtsfelds mit historiebedingten zusätzlichen Strukturen (siehe Erläuterungen im Text)*

- **→ Dunkelblaue Einfärbungen zeigen die aktuellen Gesichtsfeldausfallareale.**
- Ein feiner hellbrauner Rand zeigt die Grenze des *derzeit aktiven* Trainingsfelds relativ zu den bislang in irgend einer vorangegangenen Trainingssitzung aufgezeichneten Ergebnissen, die weiterhin in darum herum liegenden Bereichen dargestellt werden.

Im oben stehenden Beispiel eines Auswertungsbildschirms (Bild [10\)](#page-11-0) ist der deutliche Gesichtsfeldausfall in der rechten Gesichtsfeldhälfte erkennbar. Der Fixationspunkt wurde zwischenzeitlich nach links verschoben, um bei zurückgehendem Ausfallbereich rechts genügend Platz für die Positionierung von Testpunkten auf dem Bildschirm zu haben. Die links und unten verbliebenen blauen Ränder ergaben sich durch ein späteres Wegrücken des Übenden vom Bildschirm weg, das die zuvor noch nicht freigearbeiteten hohen Winkelbereiche mit dem gleich gebliebenen Monitor nicht mehr erreichen lässt.

Sind Bildgeometrie und Abstand des Übenden vom Bildschirm korrekt eingestellt, korrespondieren die in der Auswertung angegebenen Winkelangaben weitestgehend mit denen einer Perimetrieanalyse. Neben dem Sehfeld werden die aktuellen Einstellungen der manuell einzustellenden Parameter aufgelistet.

#### **Dokumentation per Screenshot**

Über den Menüpunkt "Aktionen ► Bild speichern ..." oder durch Drücken der Taste "**P**" wird die Möglichkeit aufgerufen, das aktuelle Sichtfeld als Bilddatei zu speichern. Dabei wird im nachfolgenden Datei-Dialogfeld direkt ein Bildname vorgeschlagen, der das Datum und die Uhrzeit der Bilderzeugung enthält. Wenn Sie diesen jeweils beim Speichern übernehmen, erhalten Sie über die Zeit ein aussagekräftiges und automatisch alphabetisch geordnetes Archiv der jeweiligen Therapiestände in Form der abgelegten Bilderfolge. Die von LinguAdapt angebotene Tele-Betreuung bei der Kontrolle des Therapieverlaufs findet ebenfalls auf der Basis dieser Bilder statt.

#### **Erweiterte Auswertung in Anops Professional**

In *Anops* Professional sind gegenüber der einfachen Therapiestandsanzeige noch weitere Auswertungs- und Reporterstellungsmöglichkeiten vorhanden. Über den dann verfügbaren Menüpunkt "Auswertung ► Erweiterte Auswertung" wird ein Dialog aufgerufen, der diese Funktionen zur Verfügung stellt. Das nachfolgende Bild zeigt diesen Dialog.

Zunächst ist auf der linken Seite eine Liste aller absolvierter Therapiesitzungen für das gewählte Profil verfügbar. Es werden jeweils Datum, Uhrzeit und Dauer der entsprechenden Sitzung gelistet. Beim Anwählen eines Datumseintrags wird der zu diesem Datum erreichte Endstand der Therapieergebnisse für die in der rechten Fensterseite dargestellte Sicht angezeigt.

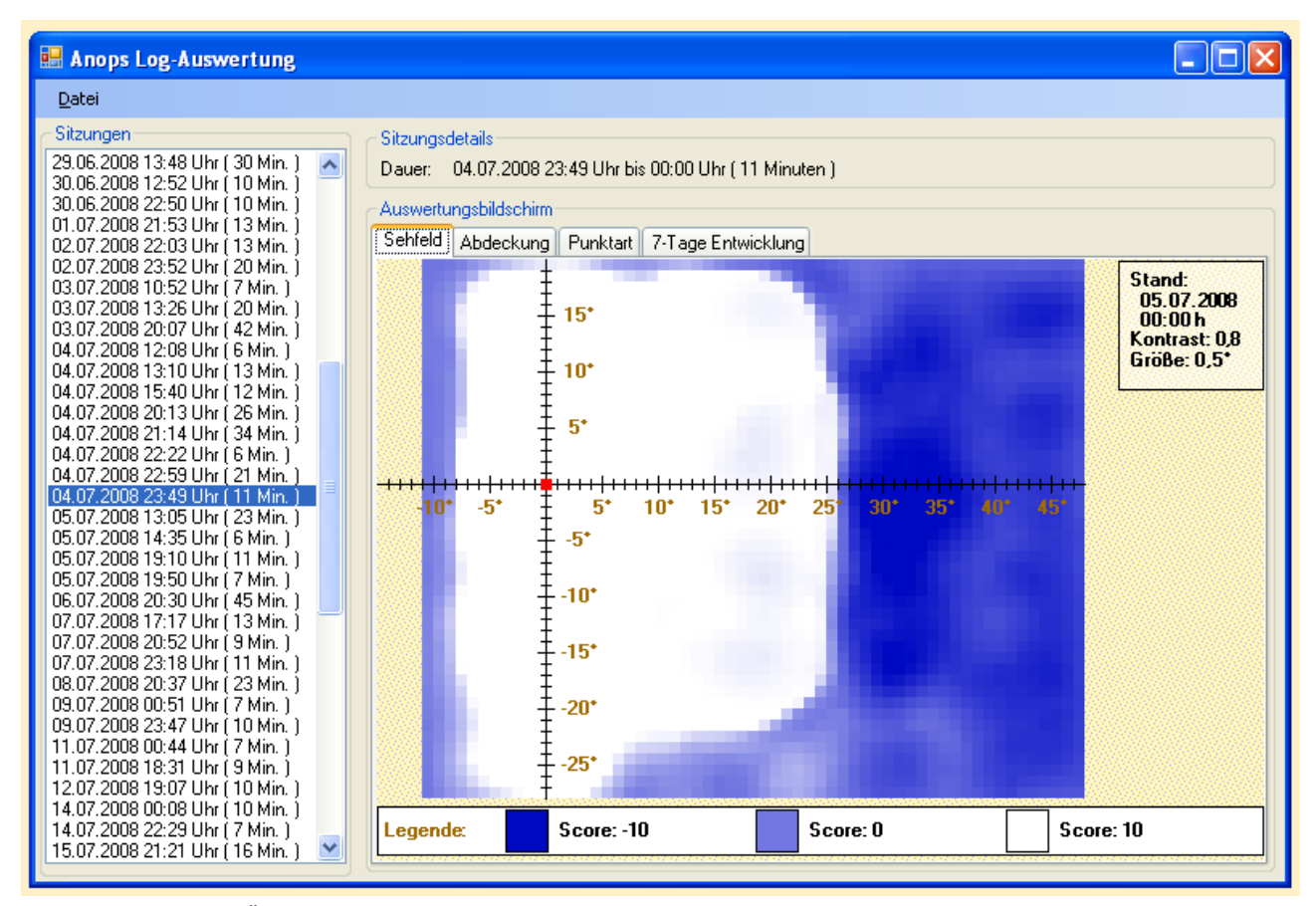

<span id="page-12-0"></span>*Bild 11: Sehfeld mit Übungsrandbedingungen zum links ausgewählten Datum*

Je nach verwendetem Trainingsmodul lassen sich bis zu vier unterschiedliche Sichten auf die Ergebnisse aufrufen:

- Die **Sehfeldsicht** (Bild [11\)](#page-12-0) zeigt den Status des in der ausgewählten Sitzung erreichten Sehfelds. Ihr Inhalt entspricht dem der einfachen Anops Home Auswertung (siehe obiges Bild, mit Ausnahme des hier aus Schlüssigkeitsgründen nicht eingezeichneten aktuellen Trainingsbereichs).
- Die **Abdeckung** zeigt, an welchen Stellen wieviele Testpunkte von *Anops* gesetzt worden sind.
- Die **Punktart** zeigt, wo eindeutig nur positive oder nur negative Rückmeldungen auf die Testpunkte erfolgten, sowie die Bereiche, in denen gemischte Responses erfolgten.
- Die **7-Tage-Entwicklung** (Bild [12\)](#page-13-1) zeigt das raumwinkelaufgelöste Maß der Veränderung im Sehfeld. Hier ist zu erkennen, in welchen Bereichen sich sowohl in positiver wie auch negativer Hinsicht etwas getan hat.
- Der Aufmerksamkeitsverlauf (Bild [13\)](#page-13-0) zeigt das Auftreten von Fixationsverlusten. Sie werden beim einfachen pulsie-

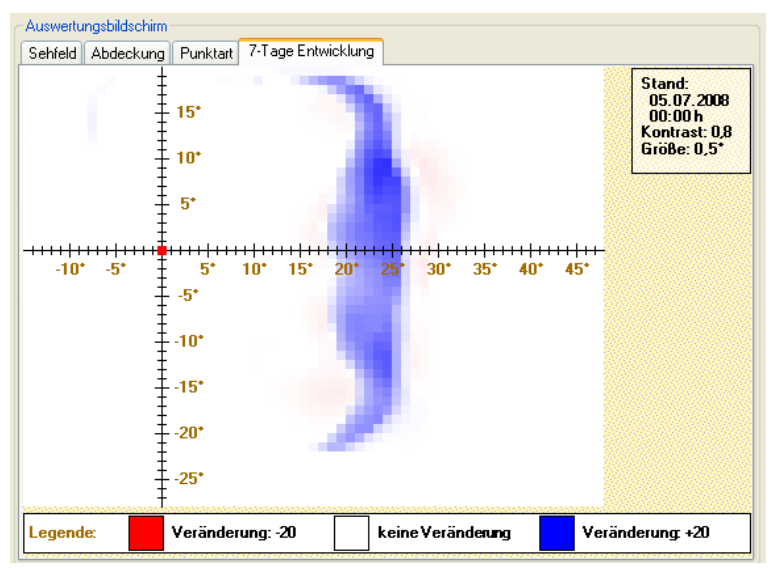

<span id="page-13-1"></span>*Bild 12: 7-Tage-Entwicklung im Sehfeld: Rot = Verluste, Blau = Gewinne.*

renden Fixationspunkt (Farbwechsel oder Formänderung) aus dem Auftreten von nicht

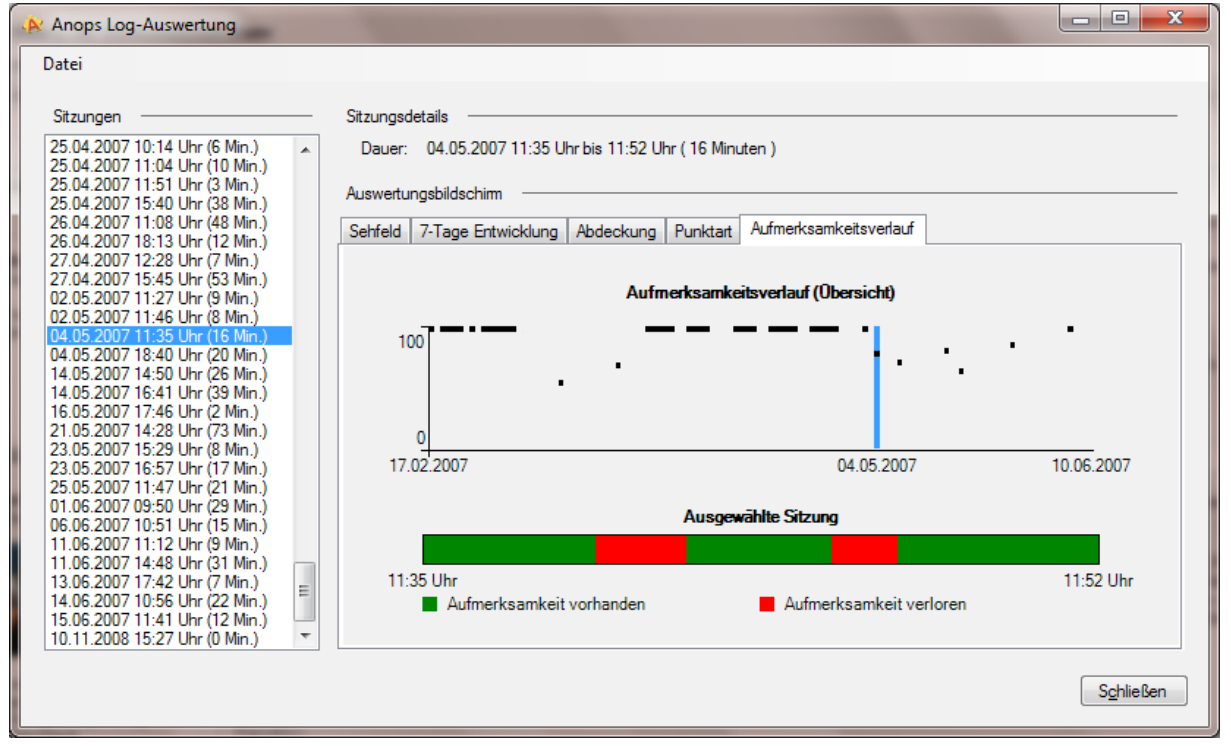

<span id="page-13-0"></span>*Bild 13: Aufmerksamkeitsverlauf über mehrere Sitzungen hinweg (oben) und in der einzelnen, links ausgewählten Sitzung (unten)*

bestätigten Änderungen erschlossen, beim Ballspiel aus den Zeiten, in denen der Ball nach Berührung einer der beiden Begrenzungswände im Warnbereich verblieb: Die Anzeige ist zweigeteilt: Im oberen Bereich zeigt die unterbrochene schwarze Kurve über einer groben Zeitachse die relative Aufmerksamkeit (90 bis 100%) über einen längeren Zeitraum an. Der hellblaue Marker weist auf die zeitliche Position der im linken Auflistungsfenster ausgewählten, hellblau unterlegten Sitzung hin. Für diese ausgewählte Sitzung werden die Aufmerksamkeitsverluste auf einer aufgeweiteten Zeitachse ("Ausgewählte Sitzung") in Form roter Zeitmarker ausgewiesen.

Neben diesem direkten, detaillierten Nachvollzug wesentlicher Aspekte des Therapieverlaufs besteht im Auswertungsfenster die Möglichkeit, sich über das Menü "Datei ► Exportieren ..." automatisch eine **Liste aller Sitzungsdaten als PDF-Dokument** erstellen zu lassen. Hierbei werden wöchentliche oder monatliche Zwischensummen der Therapiezeiten gebildet. Zusätzlich können auch die grafischen Sehfeldstati in wöchentlichen oder monatlichen Abständen automatisch in ein weiteres PDF-Dokument exportiert werden.

### **Kontakt, Unterstützung und Tele-Betreuung**

Bei Kauf der *Anops*-Module Impuls, OX und Professional stehen wir für grundlegende Installations- und Programmeinstellungen telefonisch und per Email zur Verfügung.

Wir setzen voraus, dass Betroffene grundsätzlich nur unter fachlicher Betreuung üben. Daher ist bei Bestellung eines *Anops*-Trainingsmoduls entweder ein lokaler Betreuer (Arzt, Neuropsychologe, ...) zu benennen und dessen Bereitschaft zur Betreuung der Trainingssitzungen für bis zu einem Jahr durch dessen schriftliche Bestätigung zu dokumentieren oder eine Betreuung durch LinguAdapt als weiteres "Modul" ebenfalls zu bestellen. Diese Tele-Betreuung dient der regelmäßigen Überprüfung des Übungsverlaufs und der Einstellung einiger nicht autoadaptiv arbeitender Parameter sowie der Diskussion des jeweiligen erreichten Therapiestands auf der Basis der per Mail oder Post zugeschickten Daten.

Unsere Kontaktdaten:

#### **LinguAdapt**

Dipl.-Päd. Ulrike Vollmer & Dr.-Ing. Peter Roosen GbR Höhenweg 50 52074 Aachen Telefon: 0241 7091520 Fax: 0241 7091521 (nach Voranmeldung) WWW: http://www.linguadapt.de Mail: info@linguadapt.de

## **Haftungsausschluss und allgemeine Geschäftsbedingungen**

Die Nennung von Produkten und Marken anderer Hersteller oder Anbieter dient ausschließlich zur Information und stellt keine Empfehlung dar. Alle Rechte an Markennamen und Markenbegriffen, der genannten Namen und Begriffe, liegen bei den jeweiligen Markeninhabern.

Es wird hinsichtlich der Auswahl, Leistung oder Anwendung der Produkte oder Dienstleistungen von Fremdfirmen keinerlei Gewähr übernommen. In diesem Handbuch werden detailliert die Systemvoraussetzungen auf der Nutzerseite benannt, die für die absehbar fehlerfreie Nutzung des Systems erforderlich sind. Der Nutzer ist alleine dafür verantwortlich, dass diese Randbedingungen auf seinem Rechner eingehalten werden.

Änderungen der technischen Komponenten, Aktualisierungen des Betriebssystems oder anderer, von Drittanbietern in das Nutzersystem eingebundener System- oder Programmkomponenten können zu einem Funktionsausfall von Anops führen. LinguAdapt ist bemüht, in wirtschaftlich vertretbarem Rahmen die Funktionsfähigkeit von Anops unter solchen Randbedingungen wieder herzustellen. Ein Anspruch hierauf besteht jedoch nicht. Durch einen Nutzungsausfall bedingte Haftungsansprüche werden ausgeschlossen.

Die in diesem Handbuch enthaltenen Informationen und Handlungsvorschläge dienen in keiner Weise als Ersatz für die Beratung oder Behandlung durch einen ausgebildeten und anerkannten Arzt oder Therapeuten. Sie sind vor allem nicht zur Selbstdiagnose geeignet.

Aus der Nutzung des Programms entsteht kein Anspruch einer objektiv nachweisbaren Wirkung im Einzelfall. Da die Nutzungsfrequenz, die Dauer einer Übungssitzung und die technischen Einrichtungen (Tastatur, Bildschirmgröße und -qualität etc.) alleine in der Hand des Trainierenden liegen, wird keine Haftung für Schäden übernommen, die vermutlich oder nachweislich auf die Nutzung des Programms zurück zu führen sind. Sofern Hinweise auf eine möglicherweise beeinträchtigende Auswirkung des Programms auf den Nutzer oder seine körperlichen Funktionen vorliegen, ist der Gebrauch des Programms sofort zu unterlassen und LinguAdapt zwecks Klärung der Sachlage zu kontaktieren.

Übermittelte Nutzerdaten werden von LinguAdapt vertraulich behandelt und ausschließlich zur Beratung des Trainierenden eingesetzt. Es erfolgt keine Weitergabe jedweder Daten an Dritte, es sei denn, der jeweilige Nutzer fordert LinguAdapt schriftlich hierzu auf. LinguAdapt hat jedoch keinen Einfluss auf die Datenbehandlung und Wahrung der Vertraulichkeit durch involvierte Therapeuten oder die von Therapeuten berechtigten Dritten, denen Dateneinsicht gewährt wurde.

Sollte eine der vorstehenden Regelungen unwirksam oder nichtig sein, so bleibt die Vereinbarung im Übrigen hiervon unberührt. An die Stelle der unwirksamen oder nichtigen Regelung tritt die gesetzliche Regelung, die dem wirtschaftlichen und rechtlichen Interesse der Parteien am nächsten kommt.

Der Gerichtsstand ist Aachen.